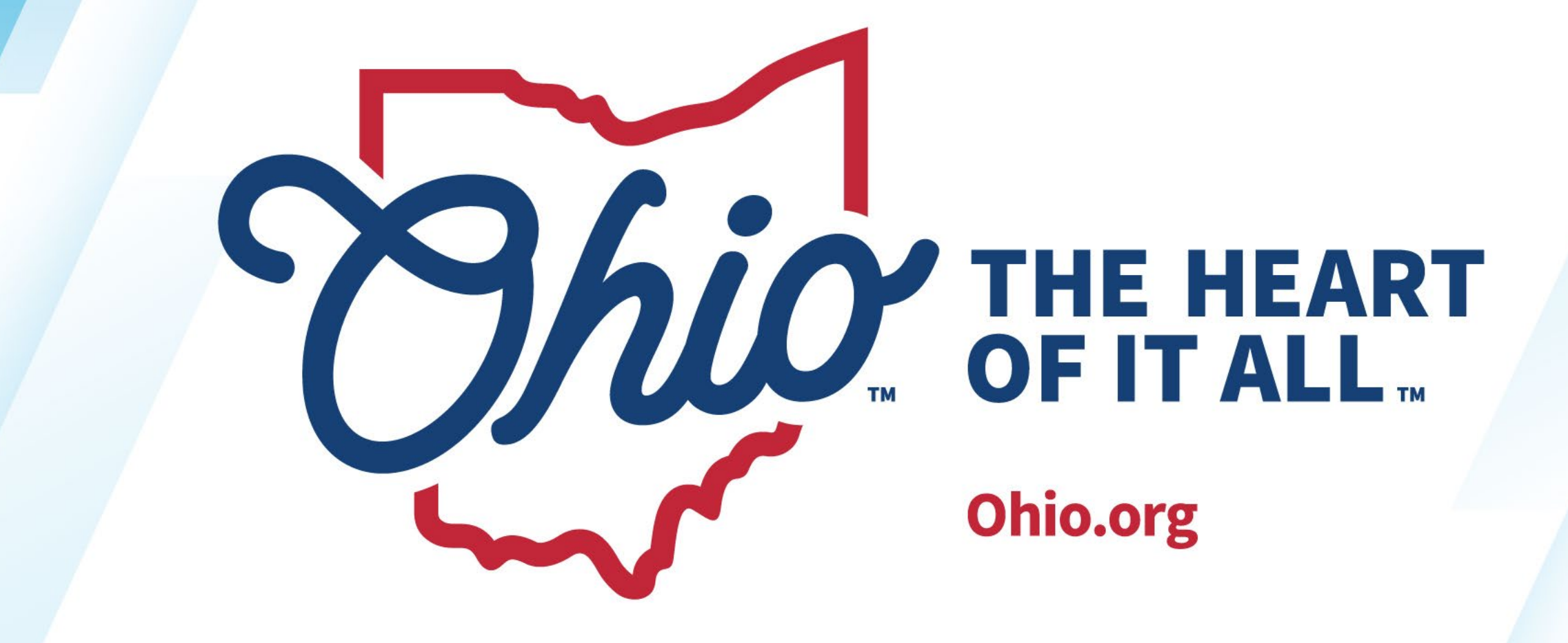

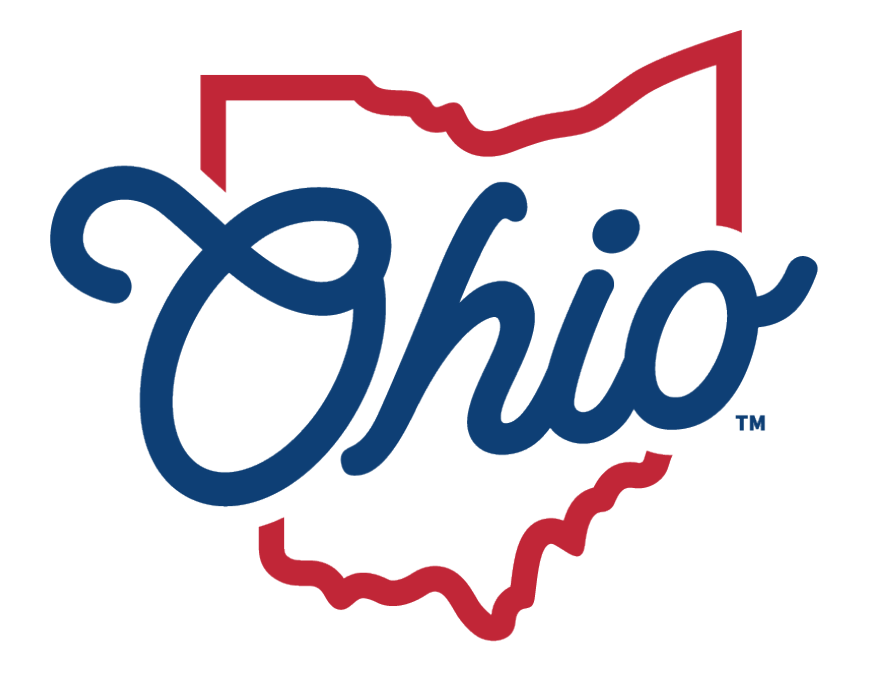

**Department of<br>Education &** Workforce

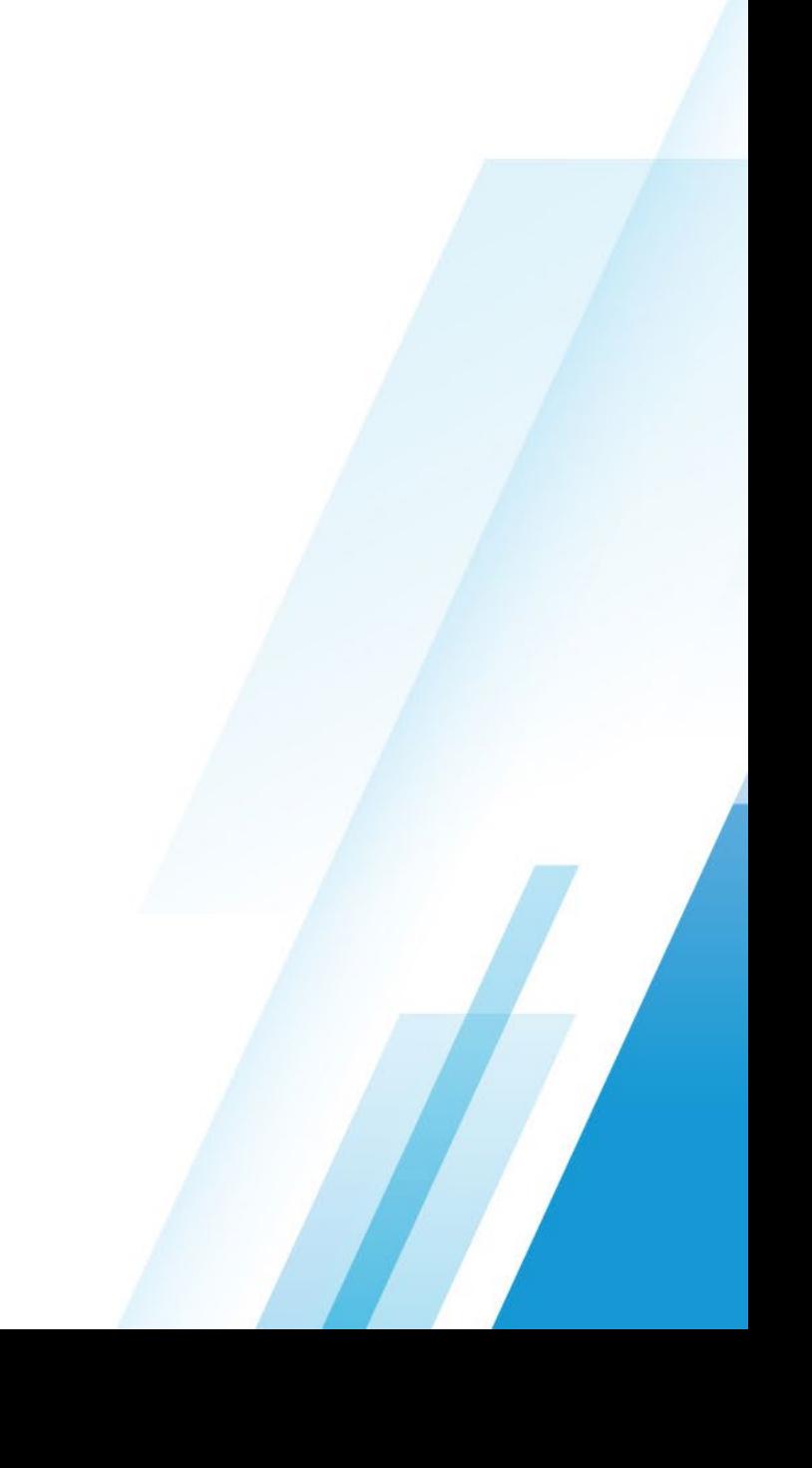

### **Data Collector**

New EMIS Coordinator Training April 2024

**TERESA WILLIAMS**

*Project Manager*

State Software Development Team (SSDT)

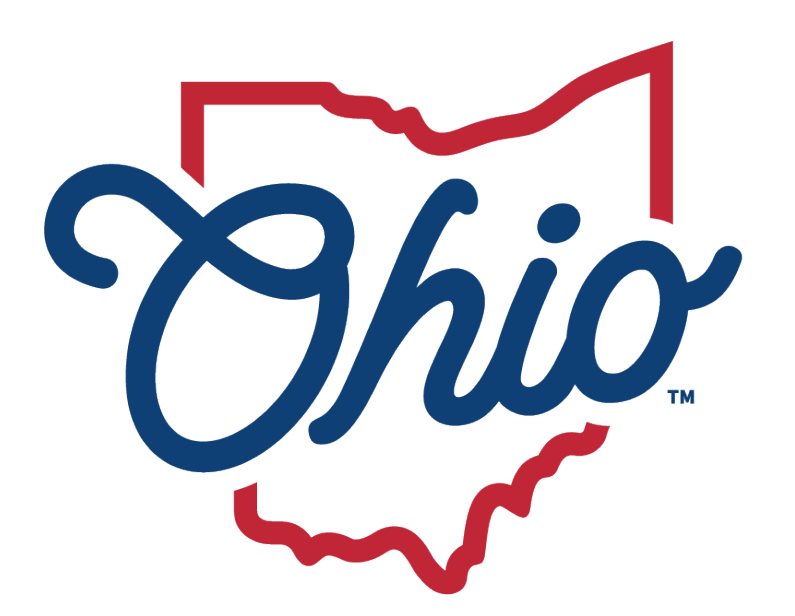

**Department of Education & Workforce** 

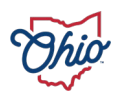

### **Data Collector**

- Public schools, career techs, Educational Service Centers, state schools, and community schools in Ohio
- Student, staff, and financial data
- Requirements at the state and federal level

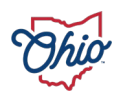

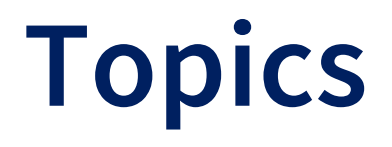

- Data Collector
- Helpful Hints
- Enhancement Requests
- Questions

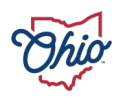

# **Data Collector Components – Tabs**

- Message Center Within Collection Request
- Collection Requests
- Collection Status
- Submissions
- Progress
- Reports
- Archives
- Resources
- Preferences
- Data Sources

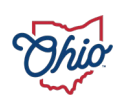

# **Message Center, 1**

• Provides a means for ODE to publish messages to districts

- Appears at top of Collection Requests screen
- Three types
	- Messages for specific LEAs
	- Messages for a specific organization type
	- Messages for EMIS reporters

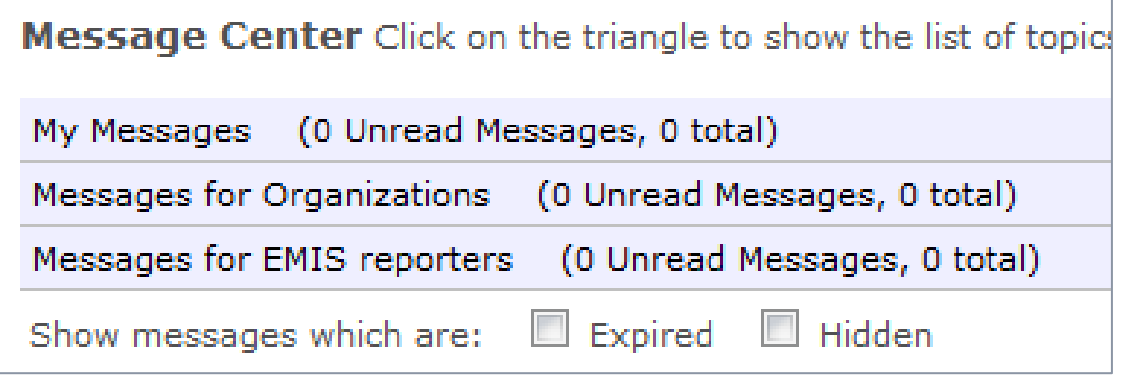

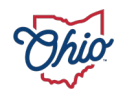

# **Message Center, 2**

- Indicators for 'Unread' messages
- Can 'Hide' specific messages
- Can show 'Expired' messages
- Can collapse entire Message Center
- Users with access to multiple entities will also have a Messages Tab

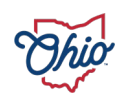

### **Collection Requests**

Think of it as the 'rules' and 'steps' for the data collections

- Which data?
- Which record types are needed?
- Which fiscal year is being reported?
- Validations on data
- Preview of data
- Pre-submission reports
- Post-submission reports

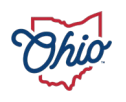

- Must have data
- Choose the collection request to process
- Start/Stop
	- Begins process
	- Gathers data
	- Excludes what cannot be processed

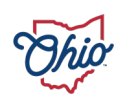

#### Prepare

- Data validations performed for your district's data
- Level 1 Validation reports generated
	- Lists fatal, critical, warnings on data elements
	- Can be on a single record or multiple record (MR.) messages
	- Description and details provide clues on what caused the error
	- Some data errors have a domino effect
	- Data can be submitted with any level errors

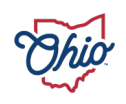

- Preview
	- Very important step
	- Look your data over; this is what gets submitted
		- Level 1 Data Reports
		- Excluded
		- Missing
		- Supplementary
	- If this step is skipped, extra certification is required
- Verify counts
	- More than 10% reduced difference from prior submission, a red "X" is displayed
		- Additional certification required

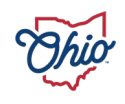

- Certify & submit
	- Sends data to Report Authority
	- Cannot be cancelled, can only be overwritten with a new submission
	- Submitted by 4:59 p.m. for same day processing
	- Email may be received
- View submissions
	- Post submission data
	- Not in flat file format
- Cancel
	- Cancels the current collection in-progress
	- Resets back to before start

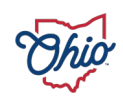

### **Collection Status, 1**

Allows a district to more closely watch the collection phase

- Click on  $\triangleright$  to open the detail
- Flat file or SIF agent
- Green 'V represents success on each record type
- Red 'X' represents process on that record did not complete normally

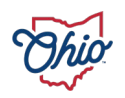

### **Collection Status, 2**

#### Filters

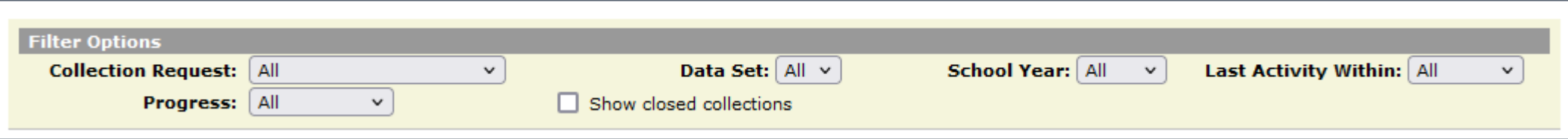

#### Example

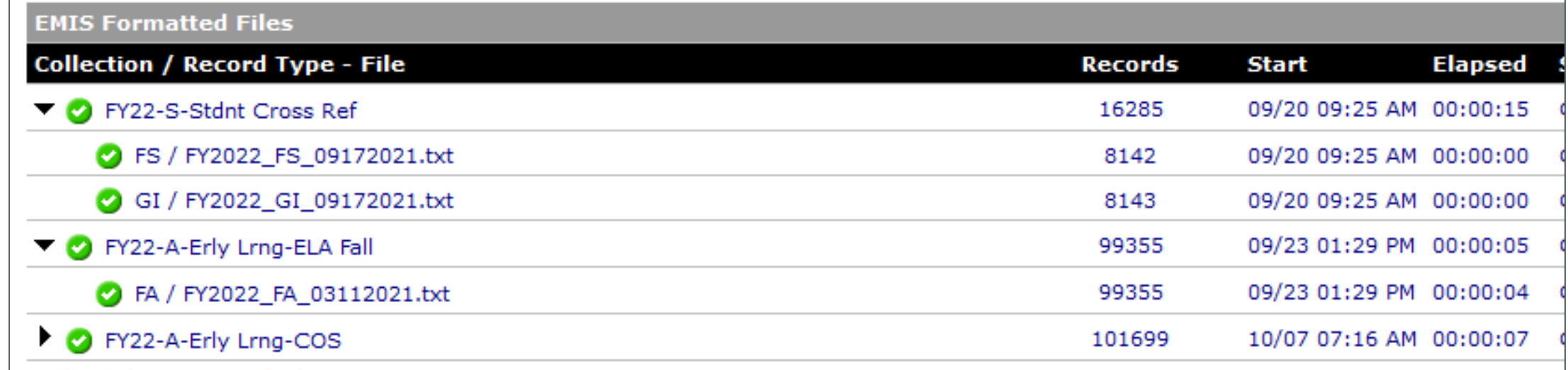

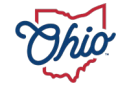

#### Two selections of detail

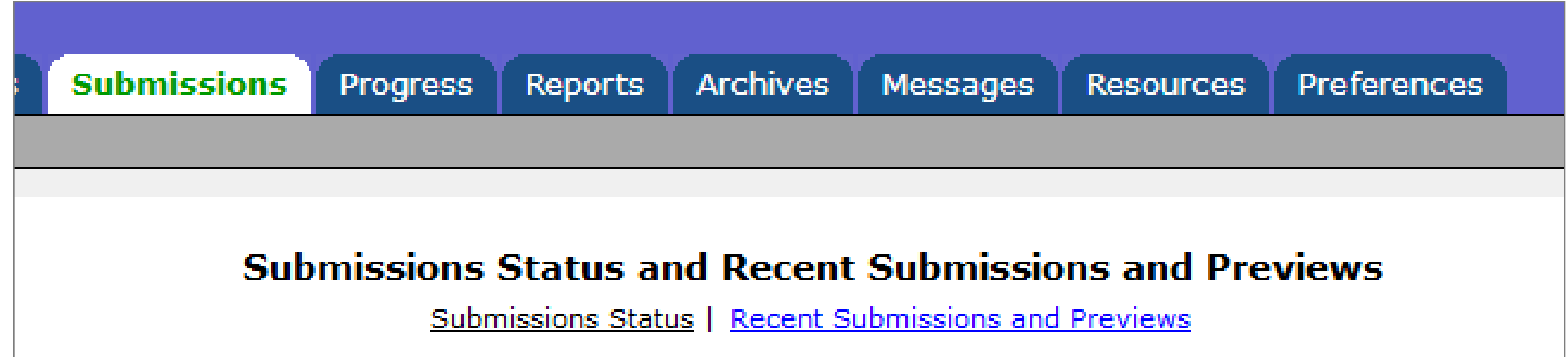

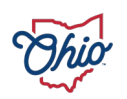

#### Submissions Status

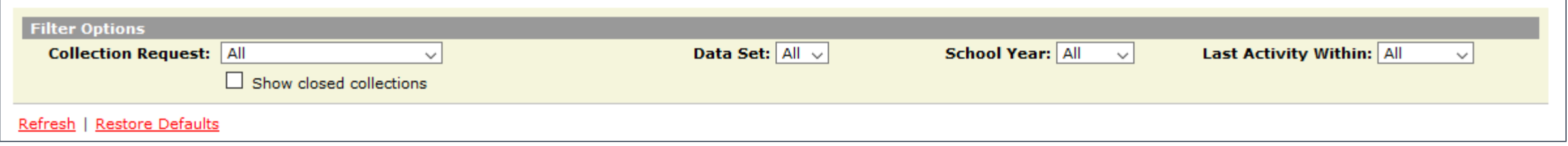

#### Lists the Submission Status of each collection request

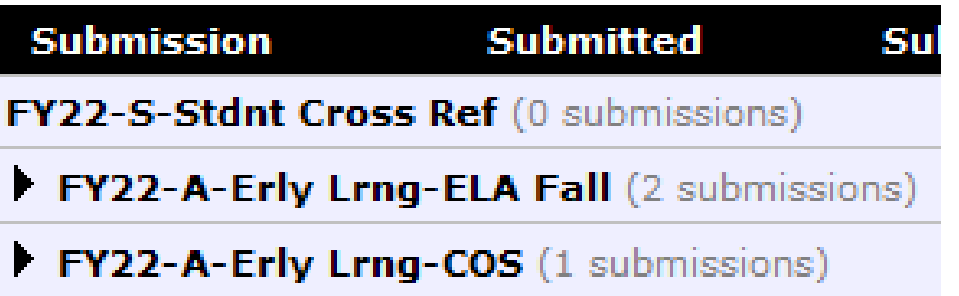

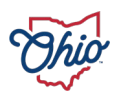

- Details available on this tab until the collection request is deleted; generally, 12 months after collection closes
	- After, check Archives tab

#### • Click on  $\blacktriangleright$  to see summary detail

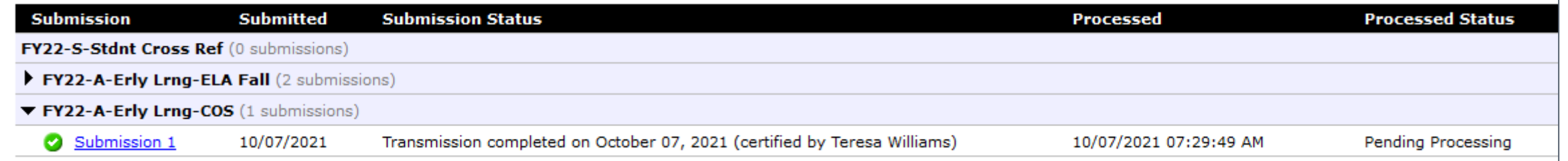

#### • Click on Submission to see full details

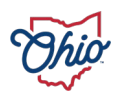

#### Recent Submissions and Previews

- Provides access to prior submission data for current collections
	- Not in a flat file format

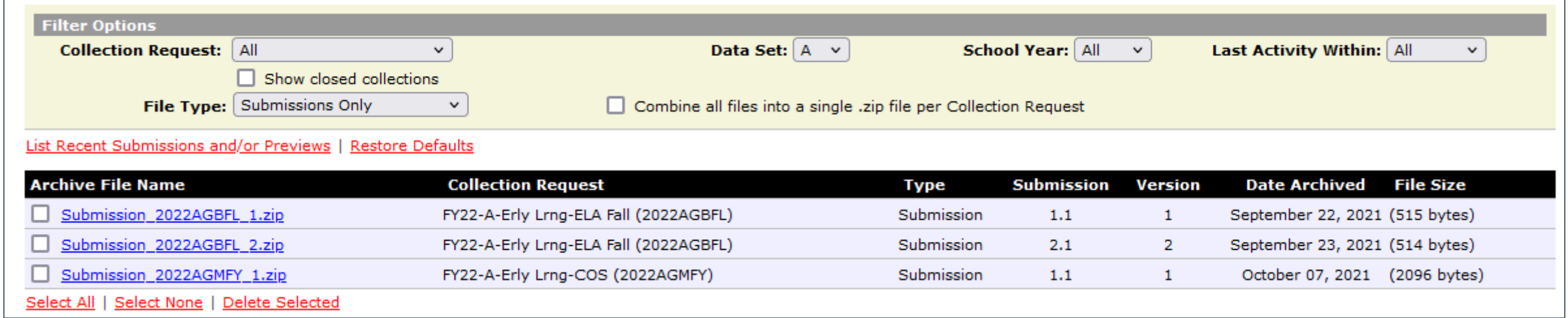

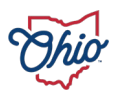

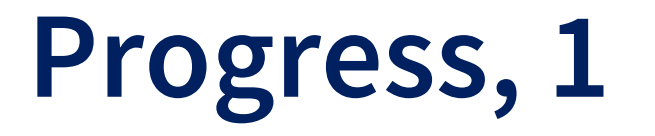

#### Progress selections

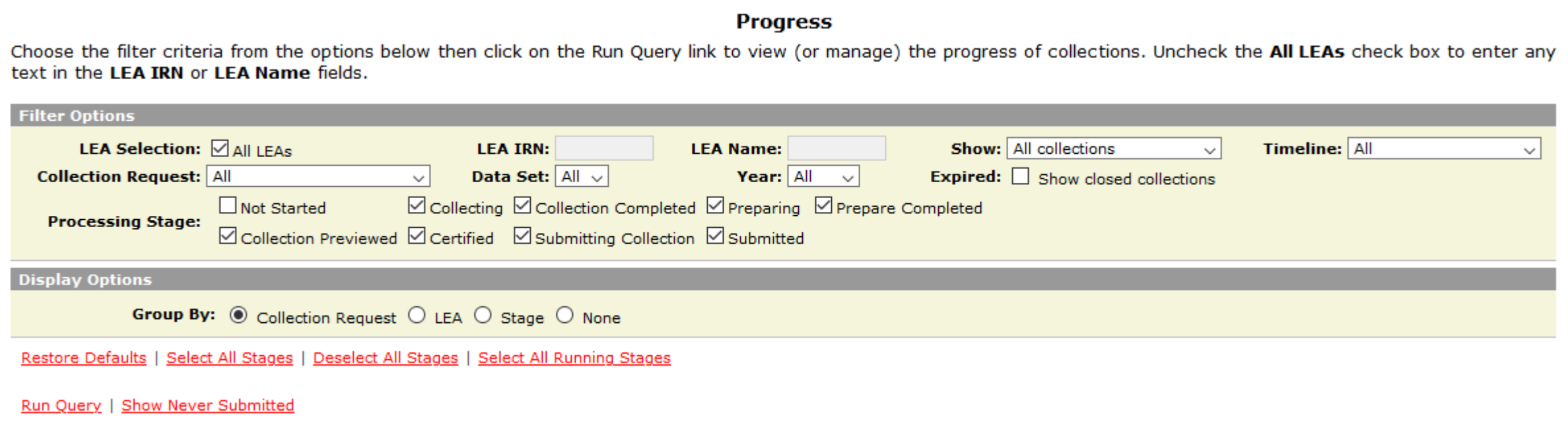

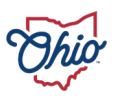

# **Progress, 2**

District can check progress of all active collections at once

- Filter options
- Red 'X', Green 'V', Yellow '!'
- Submission number
- Collection request version
- Stage
- Action
- Level 1 validation reports & Level 2 counts
- Warnings

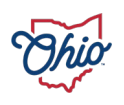

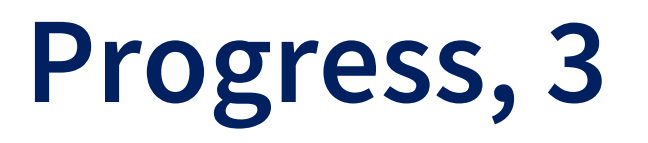

Action links provide quick processing over all open collection requests

- Set defaults for data
- Start
- Collect
- Prepare
- Collect & Prepare combined
- Preview
- Does not allow a submission
	- Use Collection Request Tab to certify

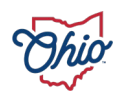

### **Progress, 4**

#### Example

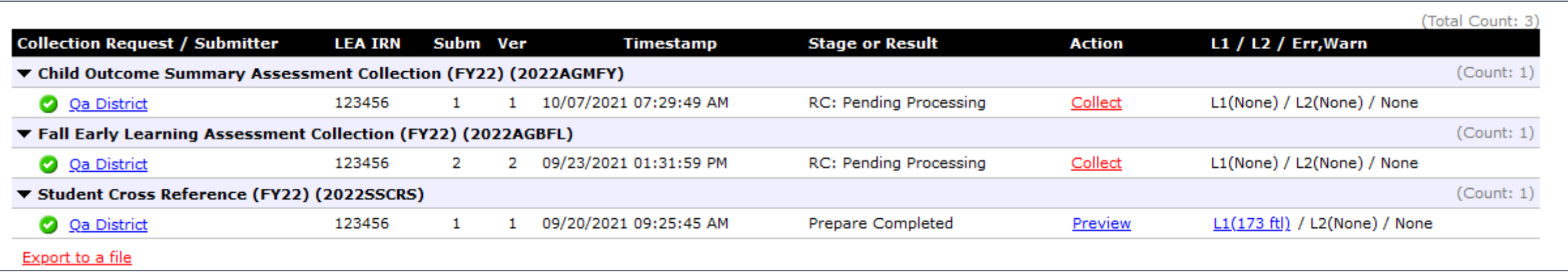

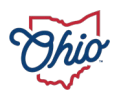

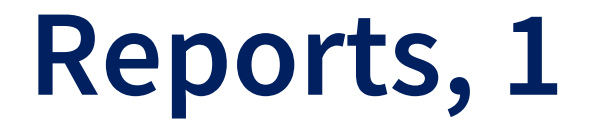

#### Multiple user selections

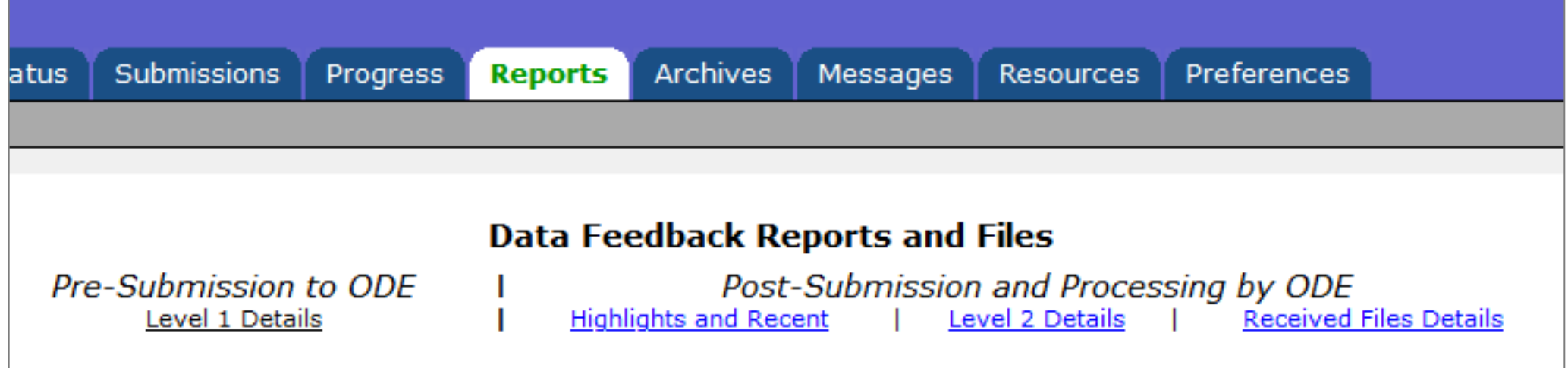

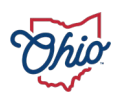

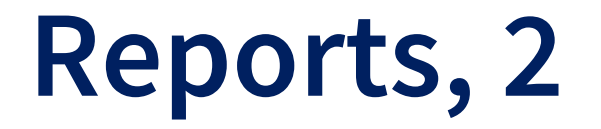

#### Pre-Submission to ODE

• Level 1 Details selection options

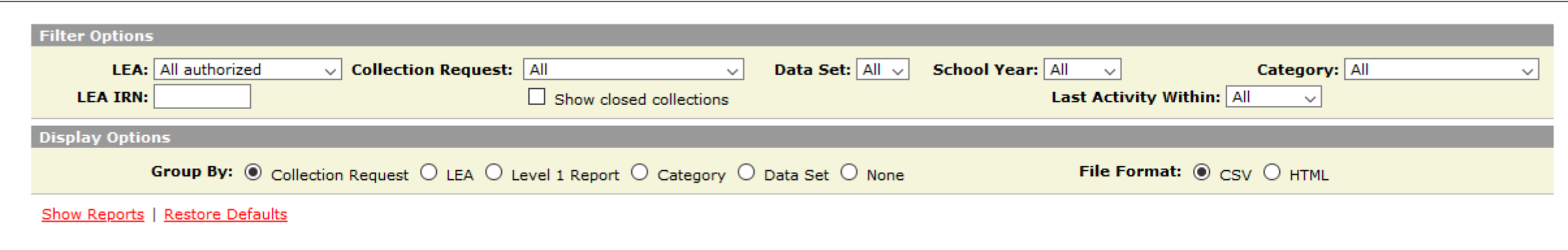

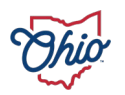

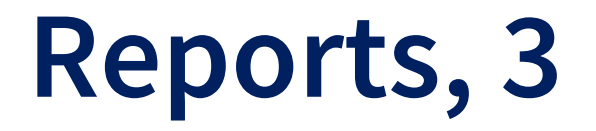

#### Pre-Submission to ODE

- Level 1 details results
	- Level 1 data reports also available from Collection Request Tab

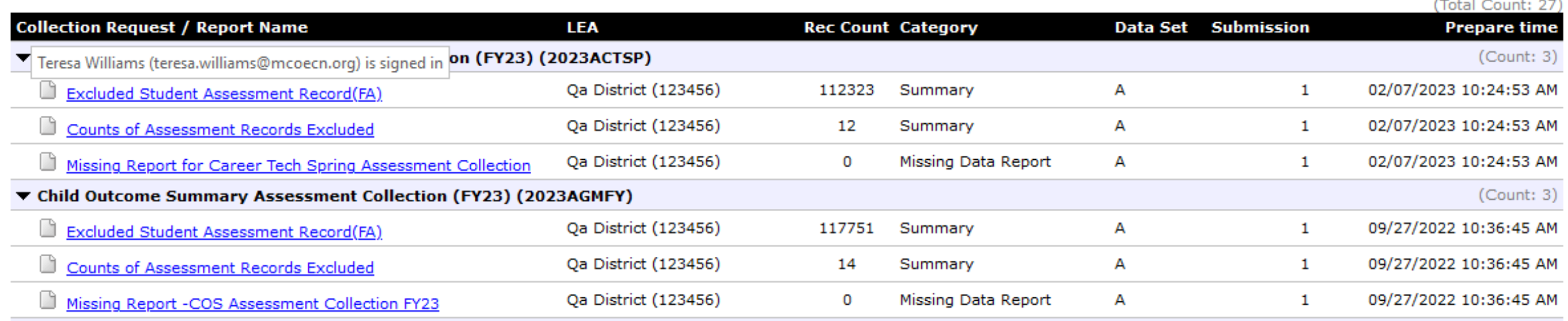

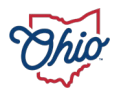

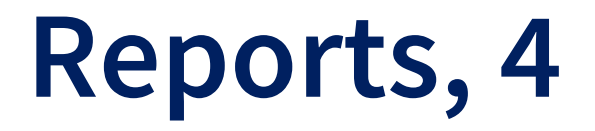

Post-Submission and Processing by ODE

- Highlights and Recent
	- Important reports or information ODE wants attention drawn to
	- The most recent received
	- Ideal for occasional users and those interested in a specific topic

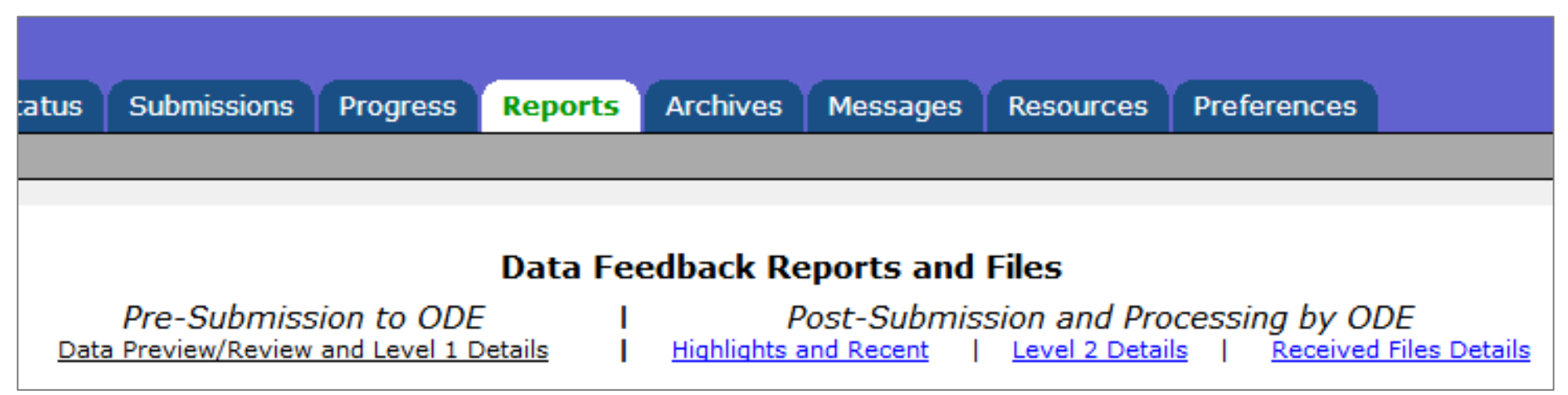

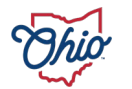

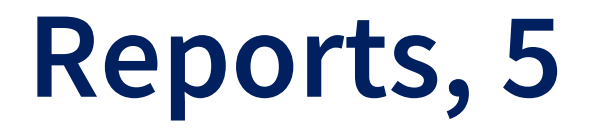

#### Example of Recent

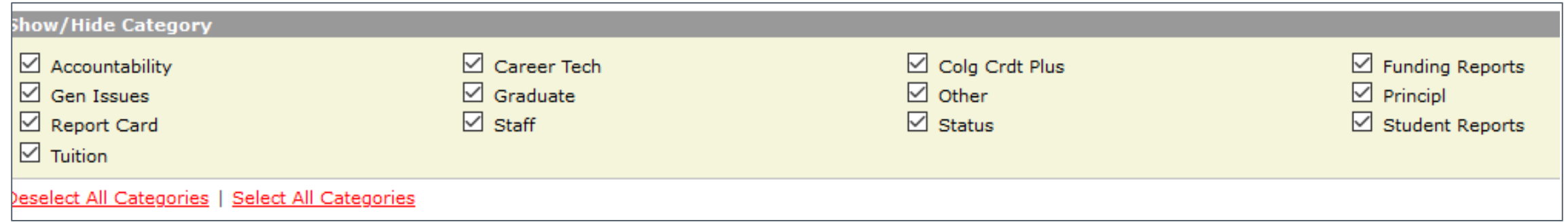

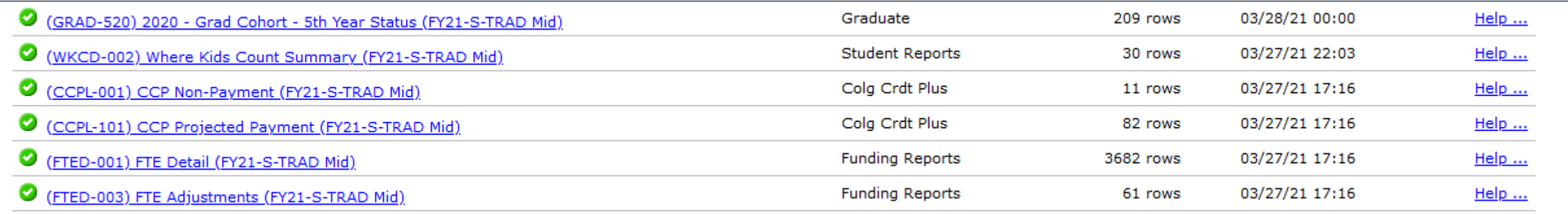

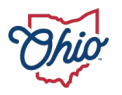

### **Reports, 6**

Level 2 Details

- Reports from ODE
- Provides important info regarding funding as well as full validation of data for shared students; means to verify data has been reported correctly for Report Card items, as well as for ESSA and TLCS; details DOR financial responsibilities
- Level 2 reports also available from Collection Request Tab
- Level 2 reports also available from Progress tab
- Not every district will have these
- New reports replace old; not static

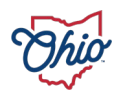

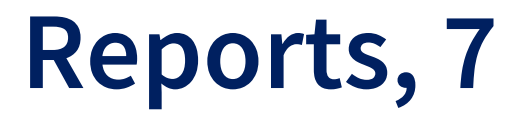

#### Example of Level 2

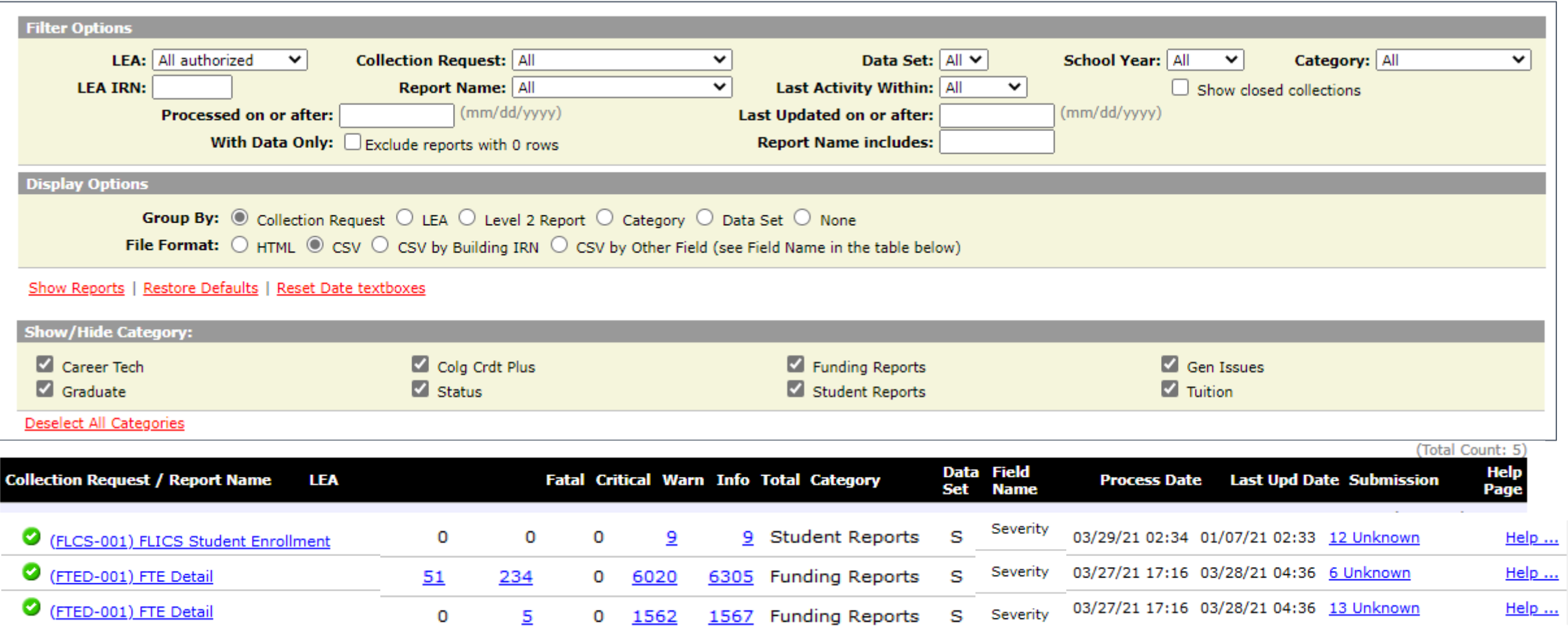

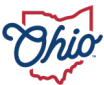

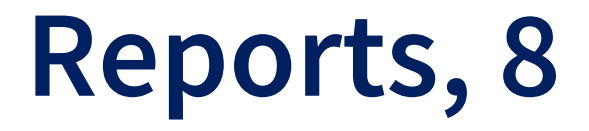

Received Files Details

- Reports from ODE
- Student names get added to most
- May not reflect most recent submissions
- Often static or one-time reports
- Email notifications sent

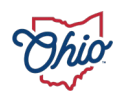

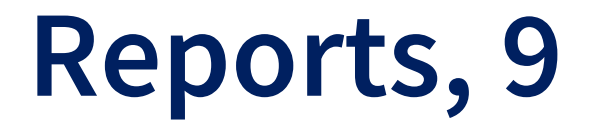

#### Example of Received Files

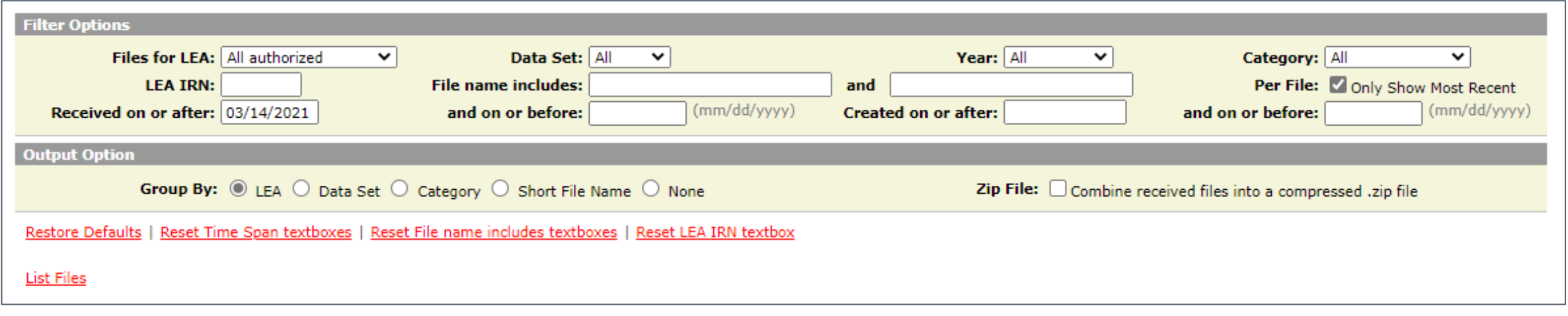

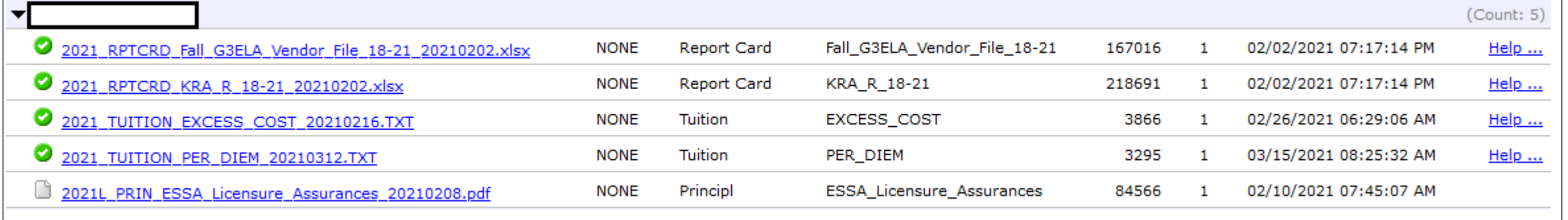

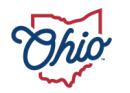

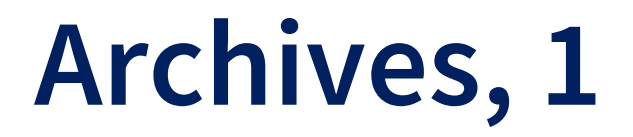

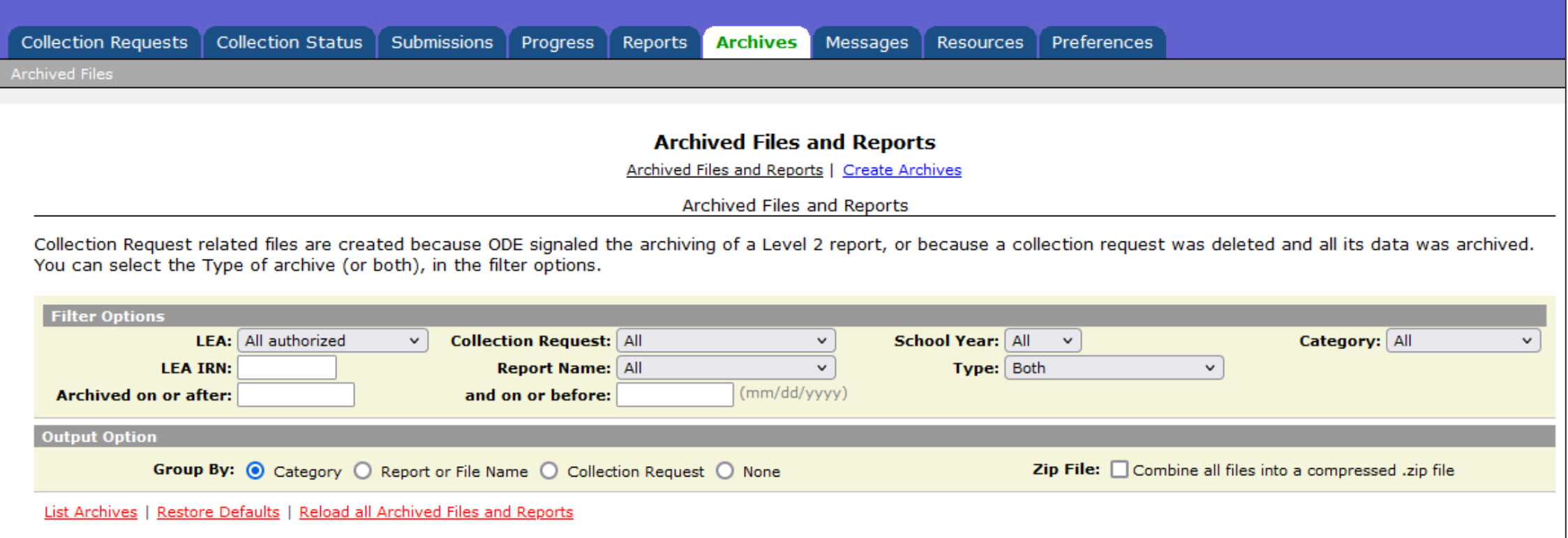

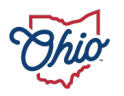

### **Archives, 2**

- Listing of data archives
- ODE can initiate specific archival saves
	- FTE detail reports on dates funding is pulled

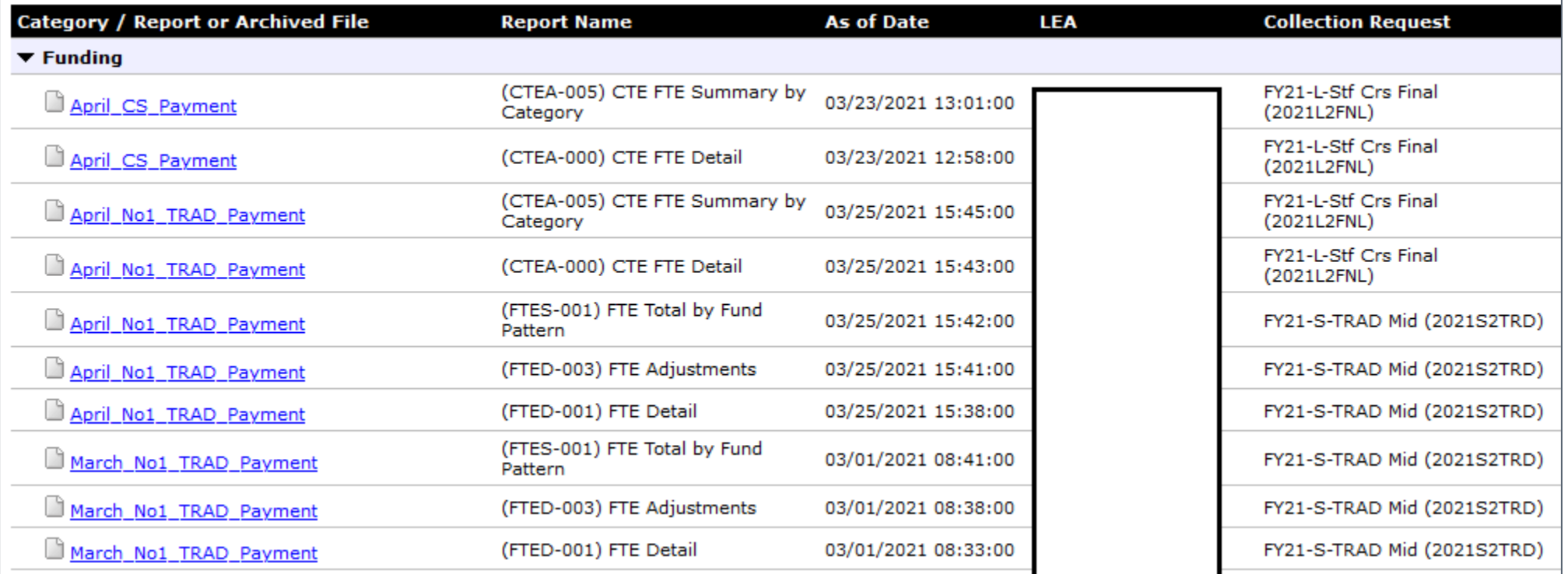

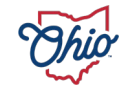

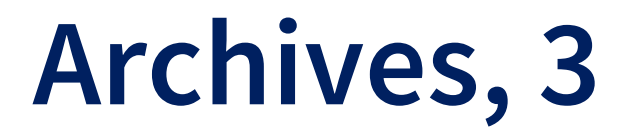

#### Data district submitted during collection requests no longer active, nor can be seen with 'Show closed collections'

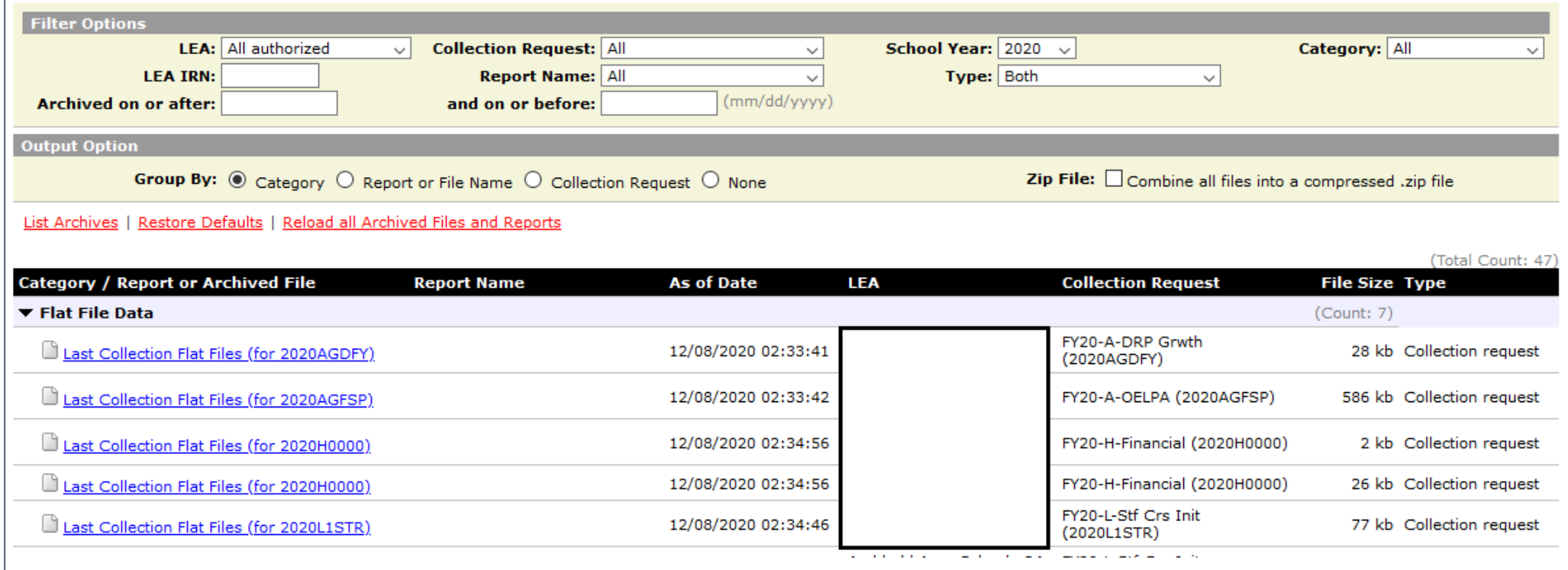

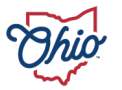

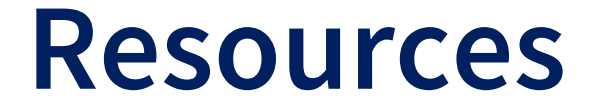

#### Means for ODE to provide links for documentation and other EMIS resources from within the data collector

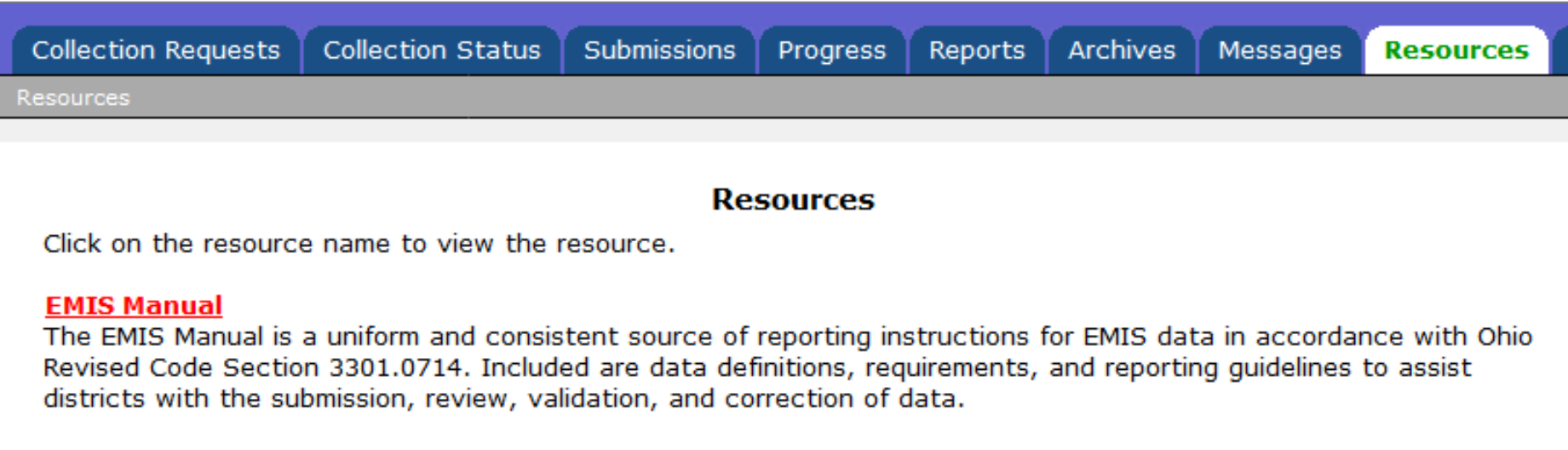

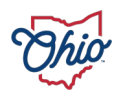

# **Preferences, 1**

#### Provides customization of the Data Collector for user needs

- Common settings
	- All or by Page
- Start collections
- Collection status page
- Submissions/Recent submissions and Previews
- Progress page
- Reports

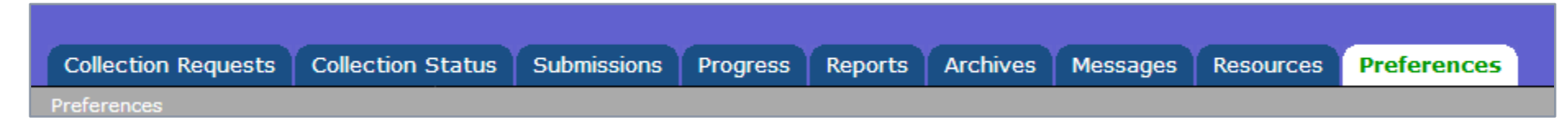

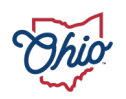

### **Preferences, 2**

#### Common Settings

#### • Selection choices every page has

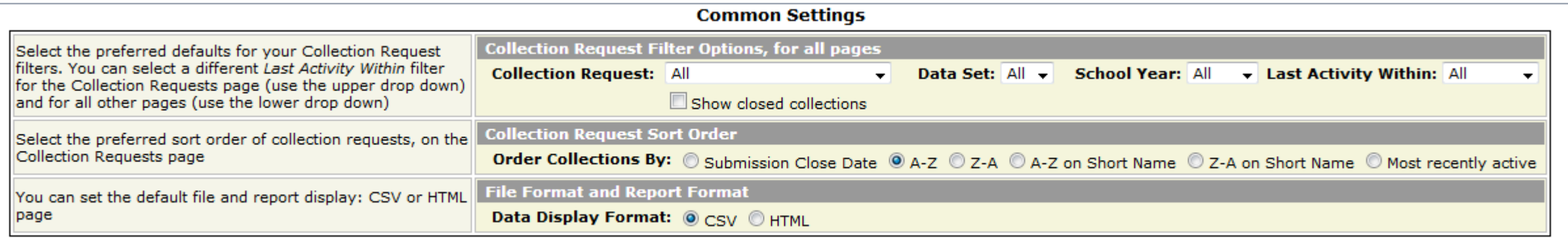

Set Preferences for each page

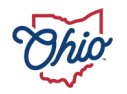

### **Preferences, 3**

#### Setting preferences by page

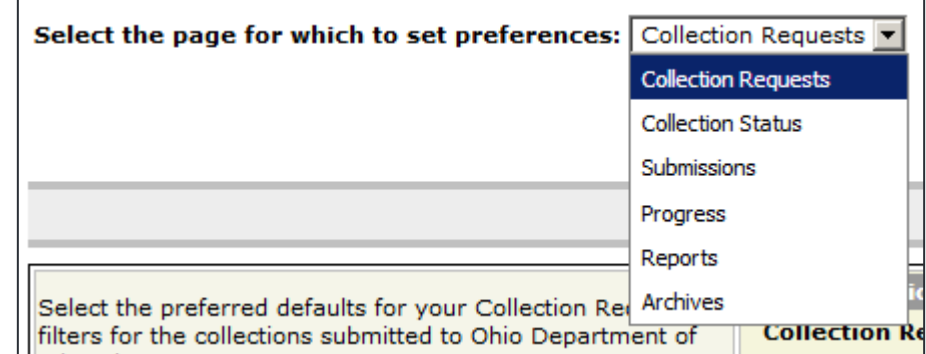

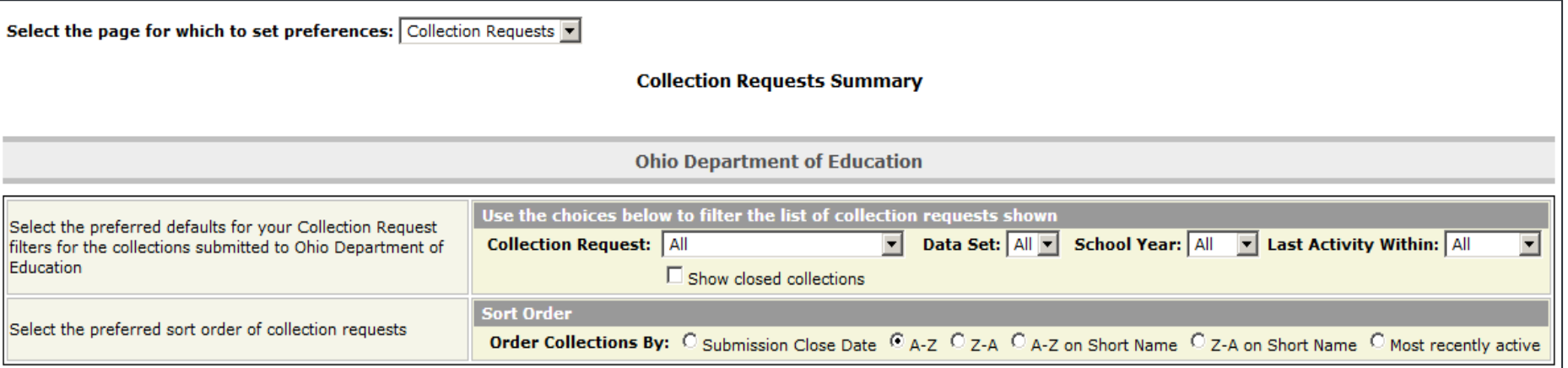

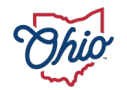

### **Data Sources**

- Flat file upload
	- *Note:* Check with your ITC, as student software packages handle this differently
	- Use the Data Sources Tab to upload flat files as needed for the collection request to process
		- Files from SIS, Financial, Payroll, EMISFFE
		- Other Data Sources link
		- Manage link
		- Upload link
			- If duplicates encountered, the most recent is used and the other is ignored
		- Delete link (at bottom)

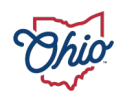

- Save time uploading data
	- Accepts a .ZIP file
	- Data Collector will unzip it
- Collection request knows what record types to process
	- No need to remove irrelevant record types from folder or upload files
- Collection request only processes the most recent data files by date
	- No need to remove old ones
	- Warning will be issues, can be ignored once verified

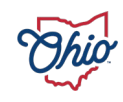

- Collection request will process one large file with all record types or numerous smaller files with individual record types
- Some fatal errors only fatal the record type not the entire student, staff, or financials
	- Entire student/staff scenario is likely to show up on the 'Missing' report
	- Some fatal errors create a domino effect
		- Fixing 1 fatal may remove many from reports
- Missing student or staff and no fatal
	- Check the excluded report

- Excluded report is data that is never processed
- No Prepare Link
	- Likely no data was collected; check Collection Status Tab
- No Submit Link
	- Verify valid counts are not zero in Preview
	- May need to Prepare again
		- DEW published new collection request
		- Too many days since last prepare completed

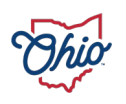

#### • Symbolic icons

- Green 'check mark' = Good
- Yellow 'exclamation point' = verify or alert is present  $\bullet$
- Red 'X' = something bad likely happened  $\bullet$
- Collapse/expand ►
- Collection request is no longer visible, and a Review is desired
	- Check the box to show closed collections

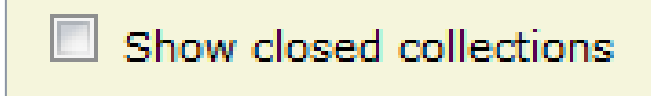

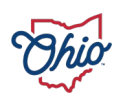

• Breadcrumb trails can allow easier movement

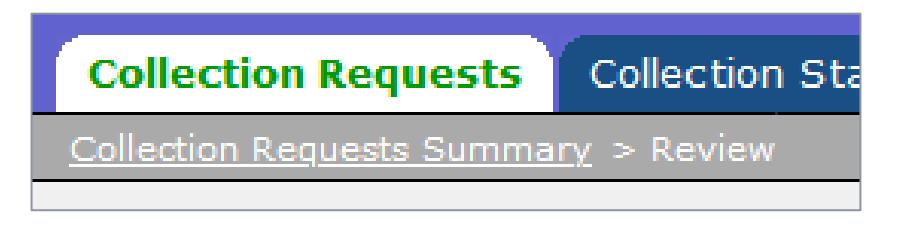

- Preview is not a submission
- Certify and Submit to send data to Report Authority
- Send data often
- Data can be submitted with Level 1 validation errors

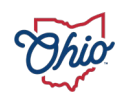

### **Enhancement Requests**

Submit any Data Collector Enhancement requests at

- ODE URL
	- [https://education.ohio.gov/Topics/Data/EMIS/Reporting-](https://education.ohio.gov/Topics/Data/EMIS/Reporting-Responsibilities/EMIS-Enhancement-Requests)[Responsibilities/EMIS-Enhancement-Requests](https://education.ohio.gov/Topics/Data/EMIS/Reporting-Responsibilities/EMIS-Enhancement-Requests)

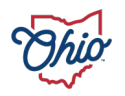

# **Questions**

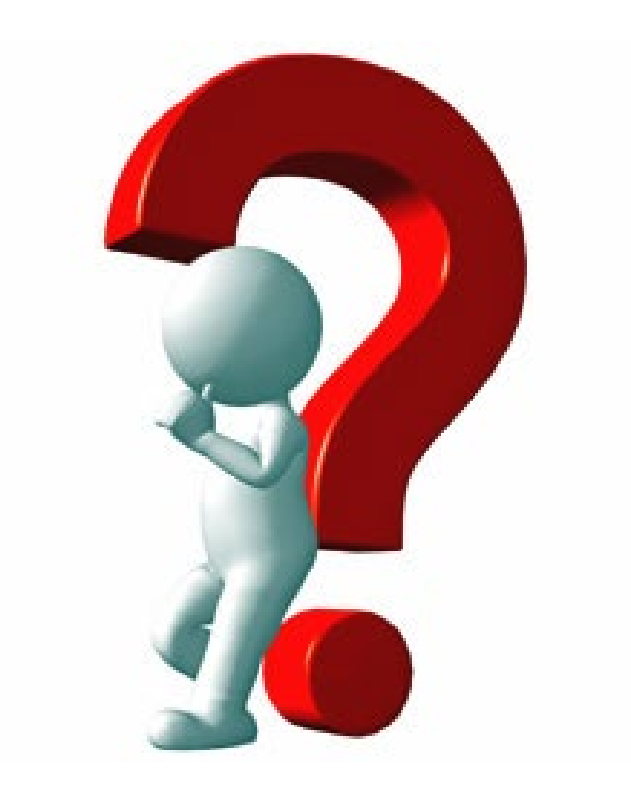

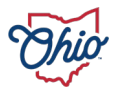

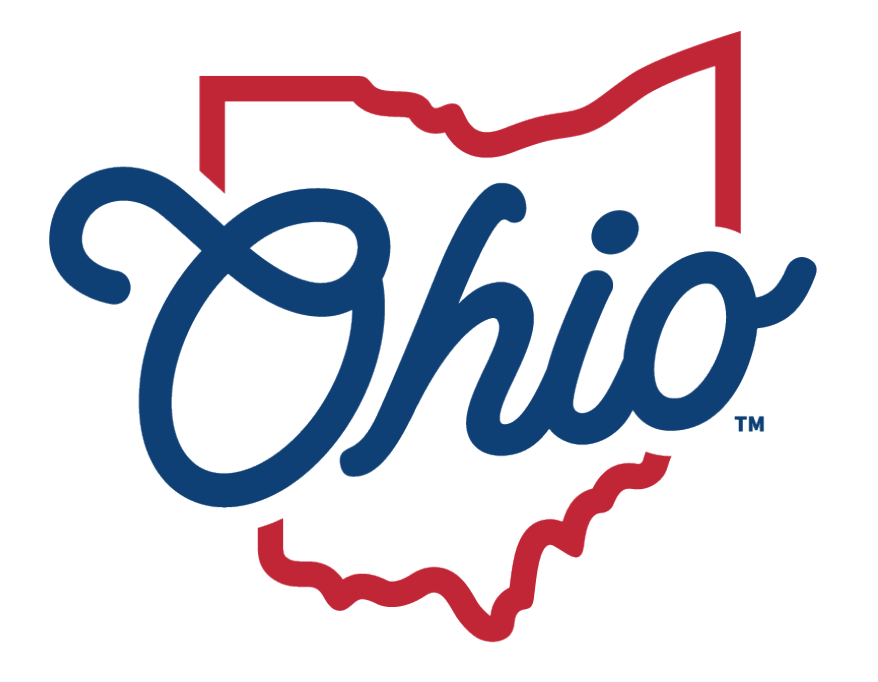

# **Department of<br>Education &** Workforce

EDUCATION.OHIO.GOV